## **<https://montessoripiura.sieweb.com.pe/sistema/login/>**

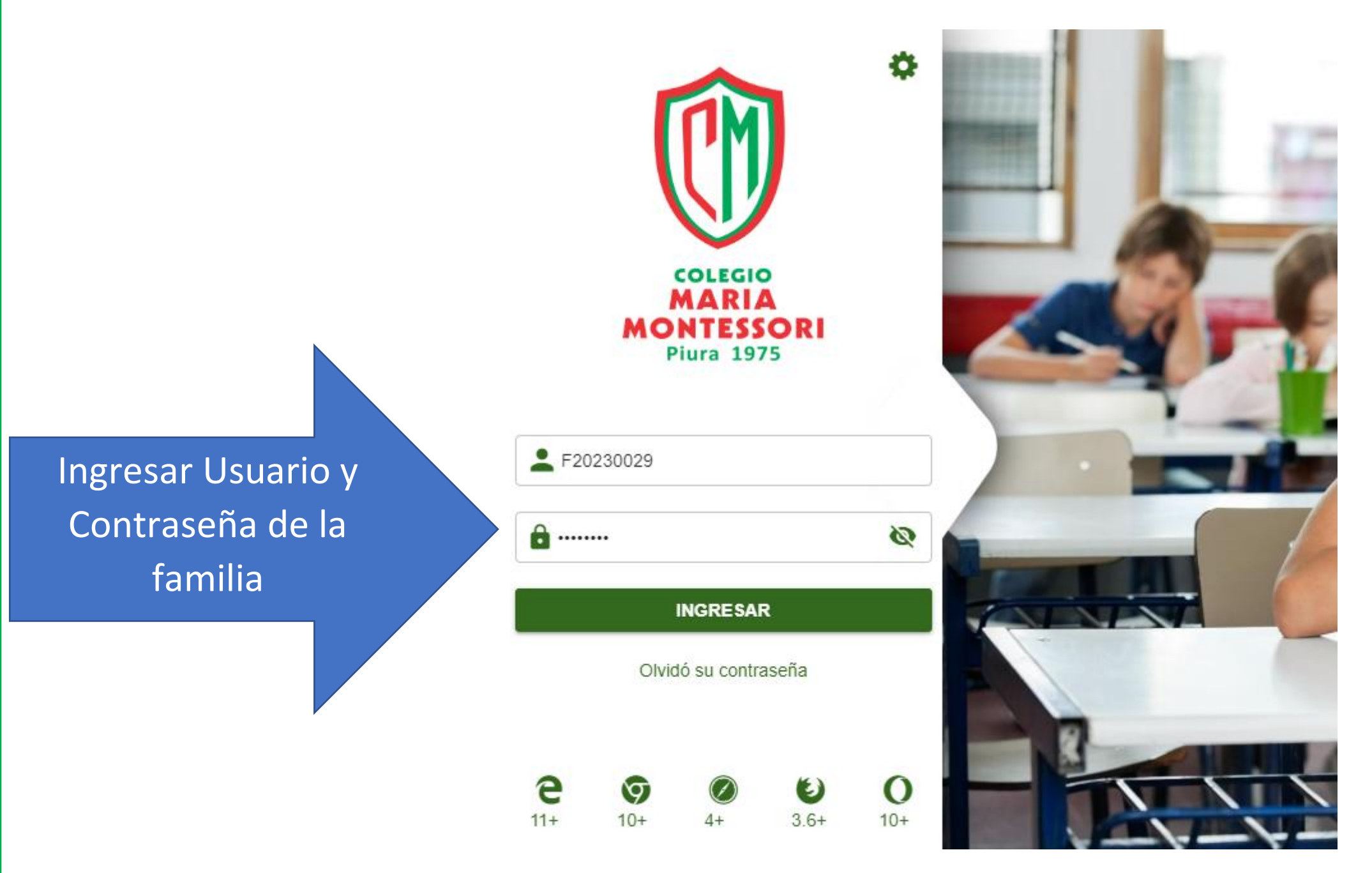

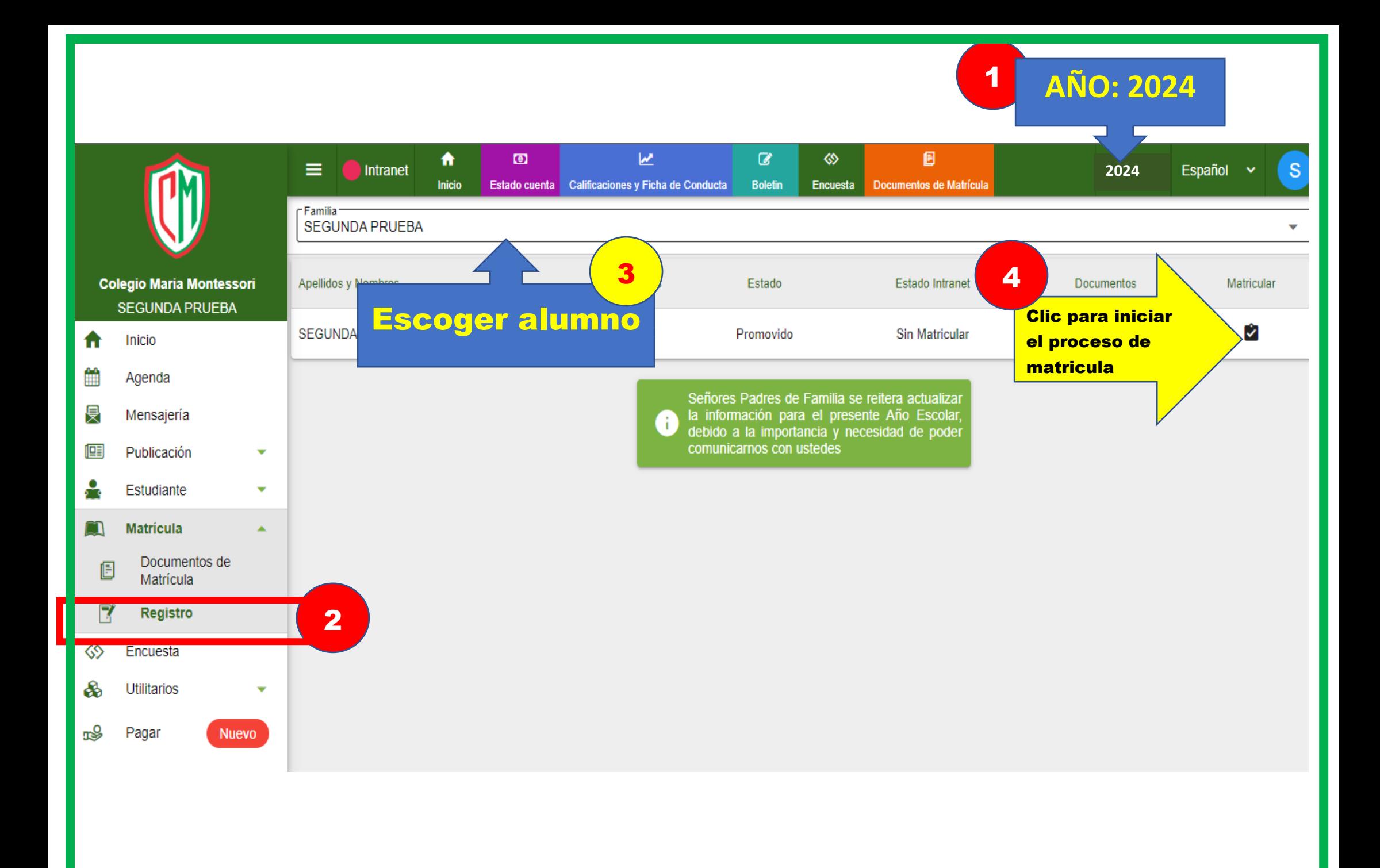

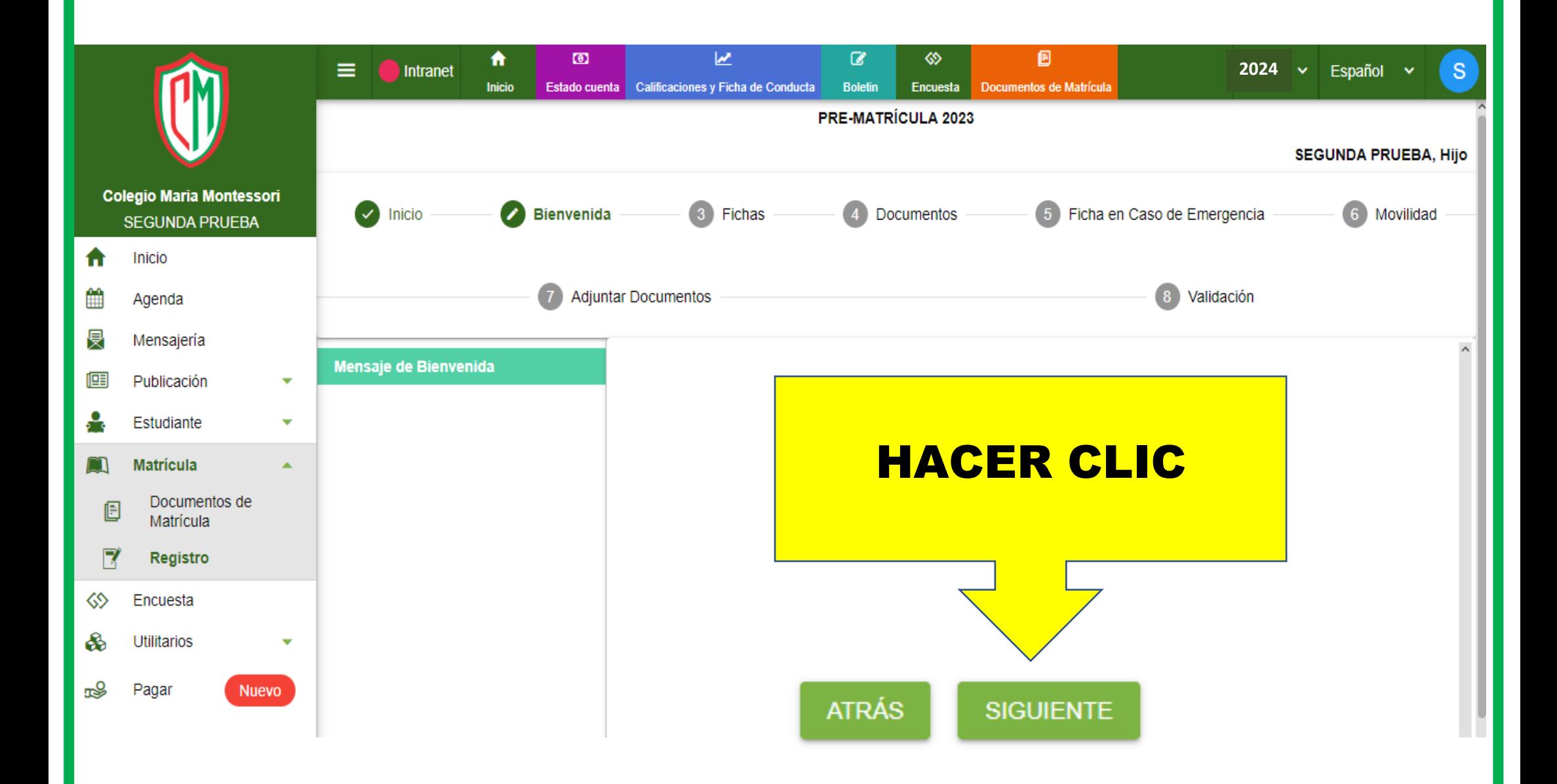

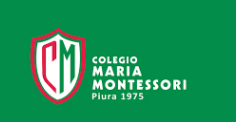

## 1.Actualizar y dar conformidad a los datos personales del alumno. 2.Clic en Guardar y Siguiente

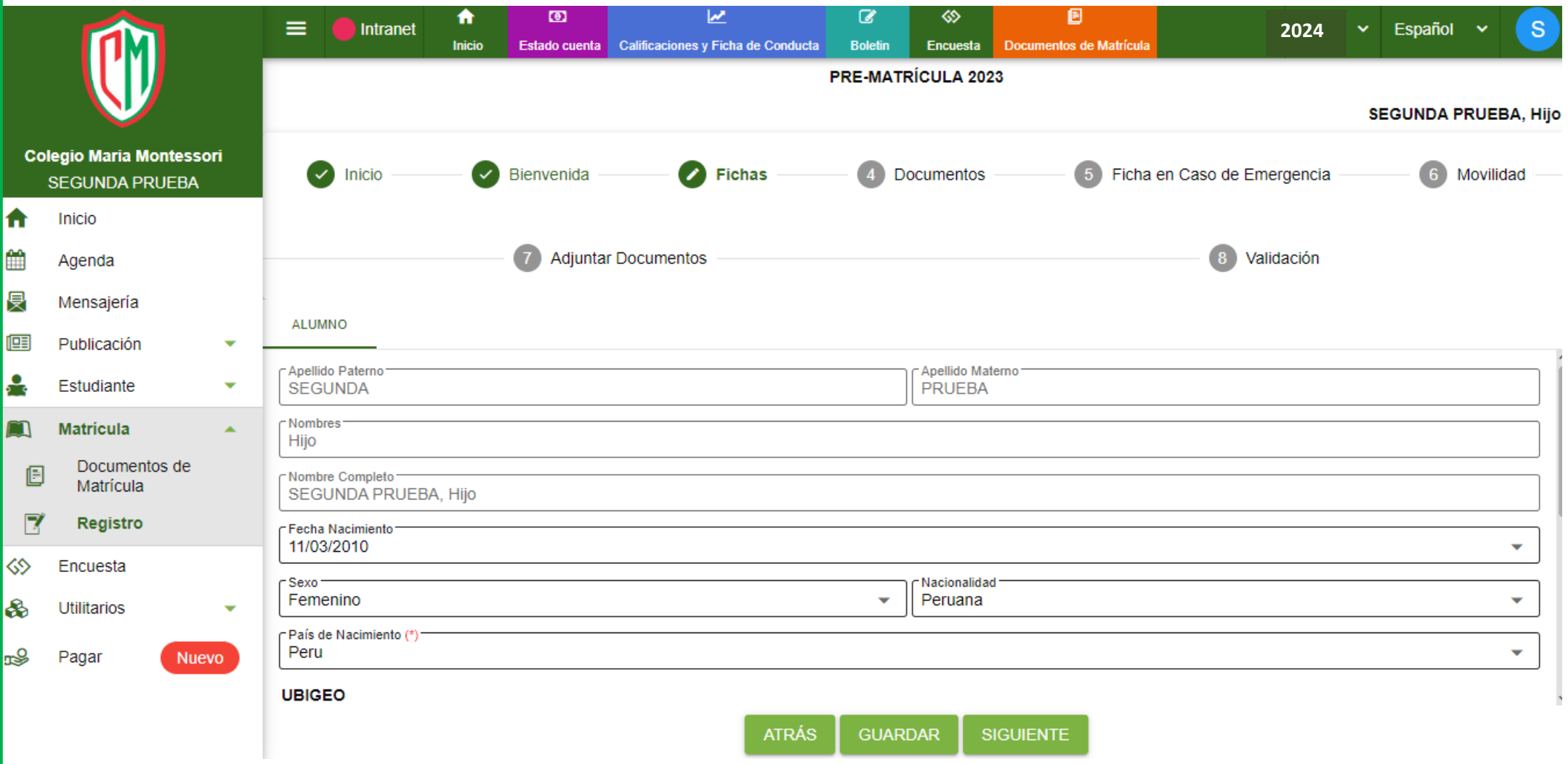

## 1.Actualizar y dar conformidad a los datos básicos del seguro médico 2.Clic en Guardar y Siguiente

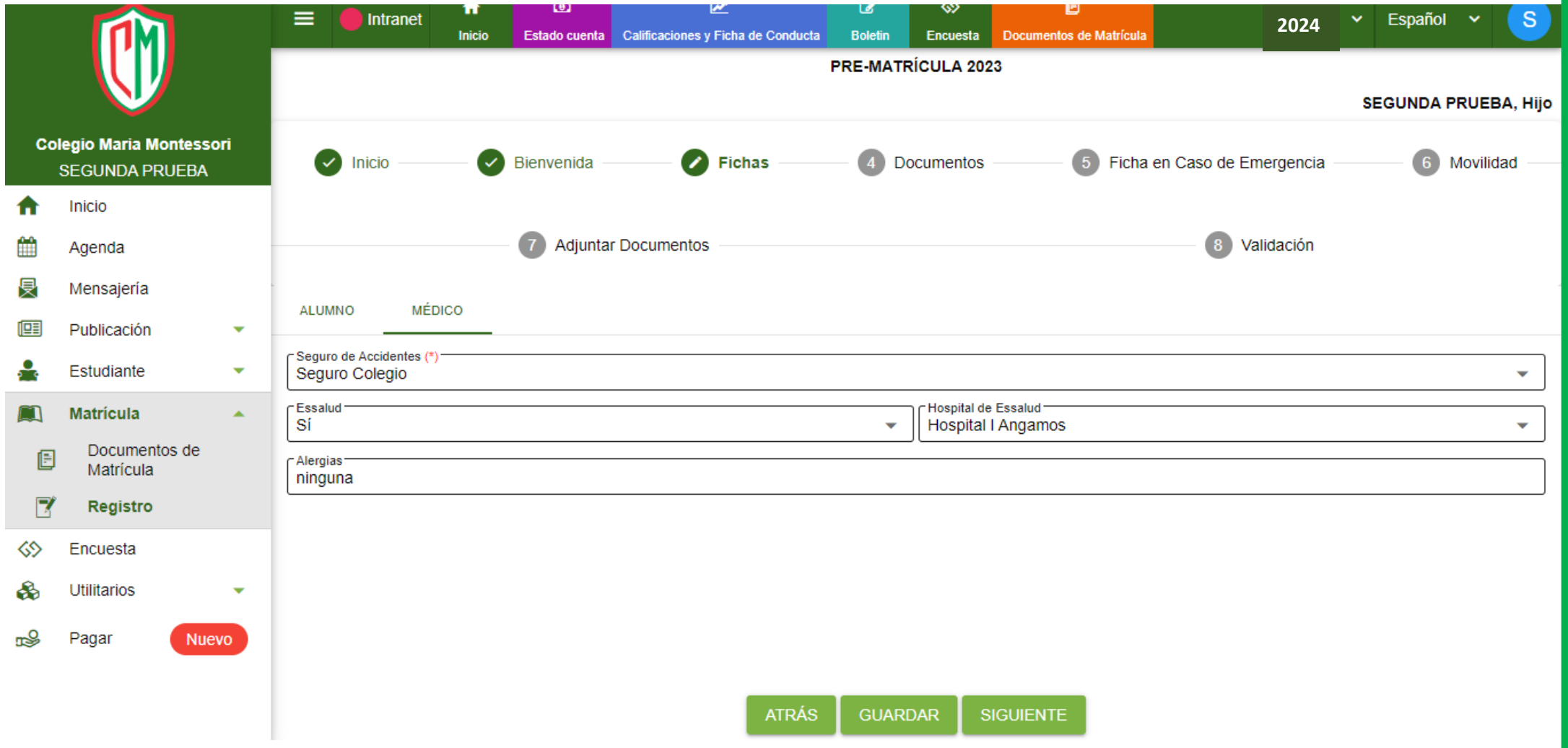

## 1.Actualizar y dar conformidad a los datos básicos del Padre 2.Clic en Guardar y Siguiente

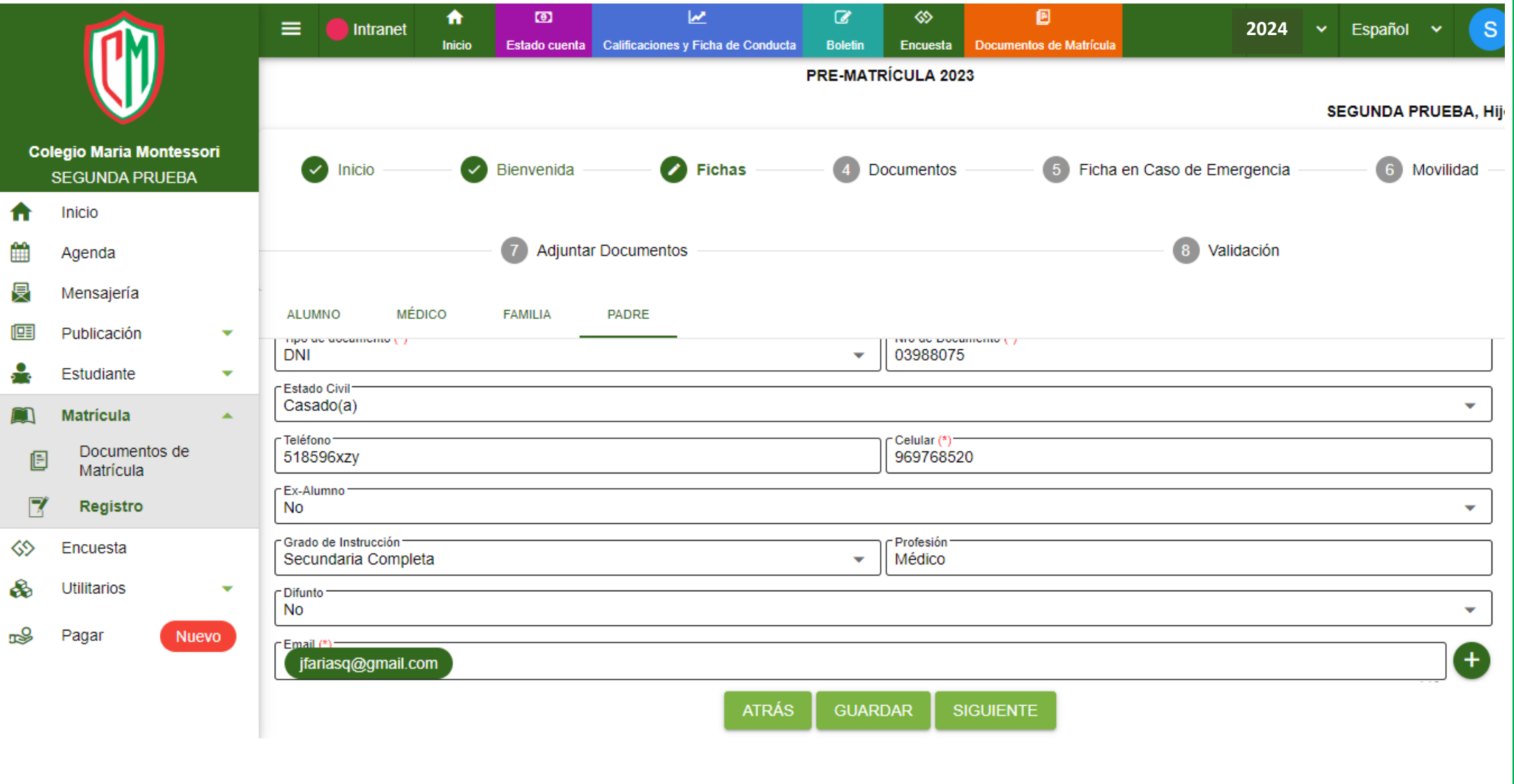

## 1.Actualizar y dar conformidad a los datos básicos de la Madre 2.Clic en Guardar y Siguiente

NOTA: Si existe un apoderado el sistema le pedirá sus datos

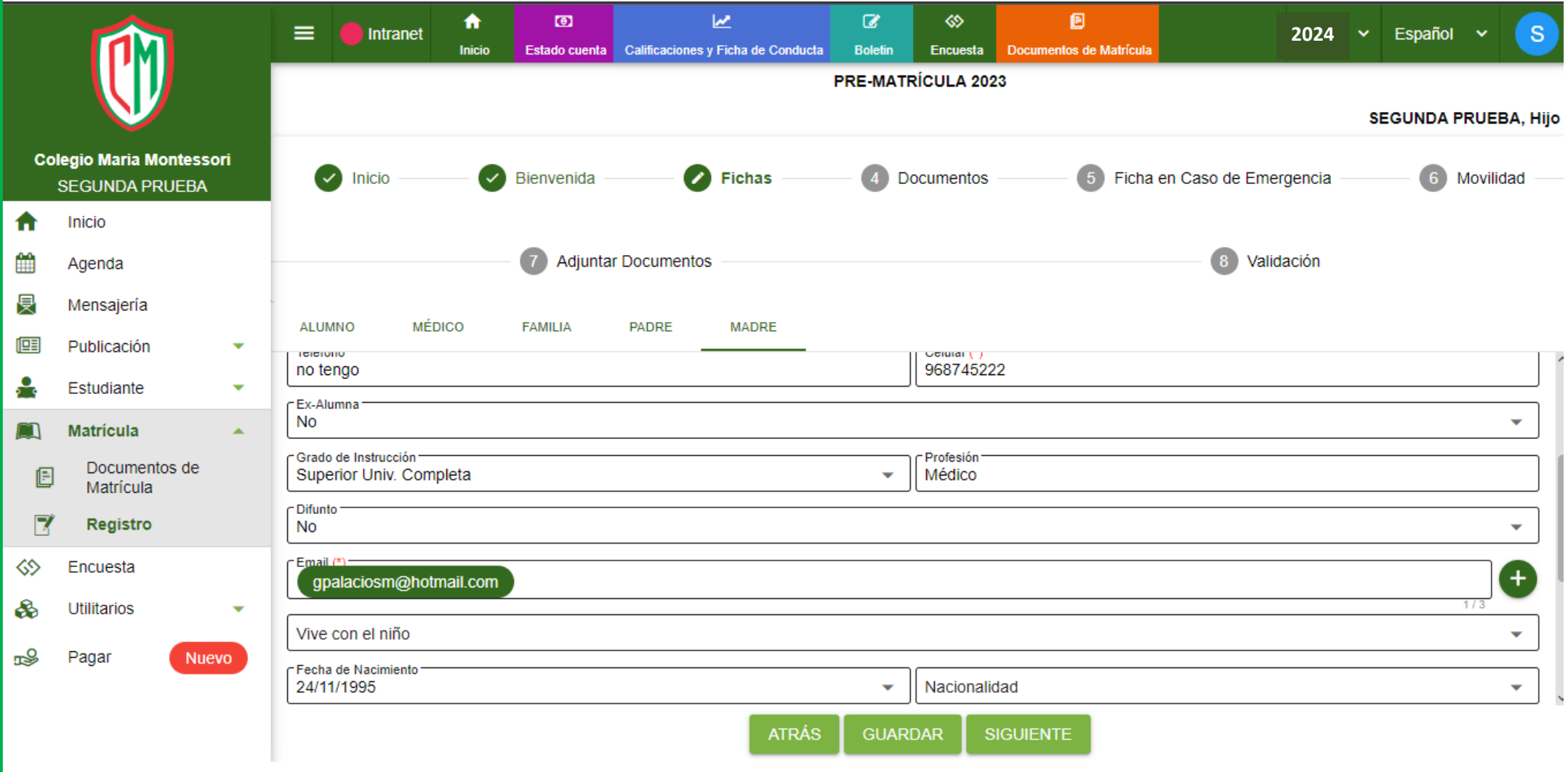

## 1.CONTRATO DE PRESTACIÓN DE SERVICIOS EDUCATIVOS AÑO 2024 2.Clic en Guardar y Siguiente

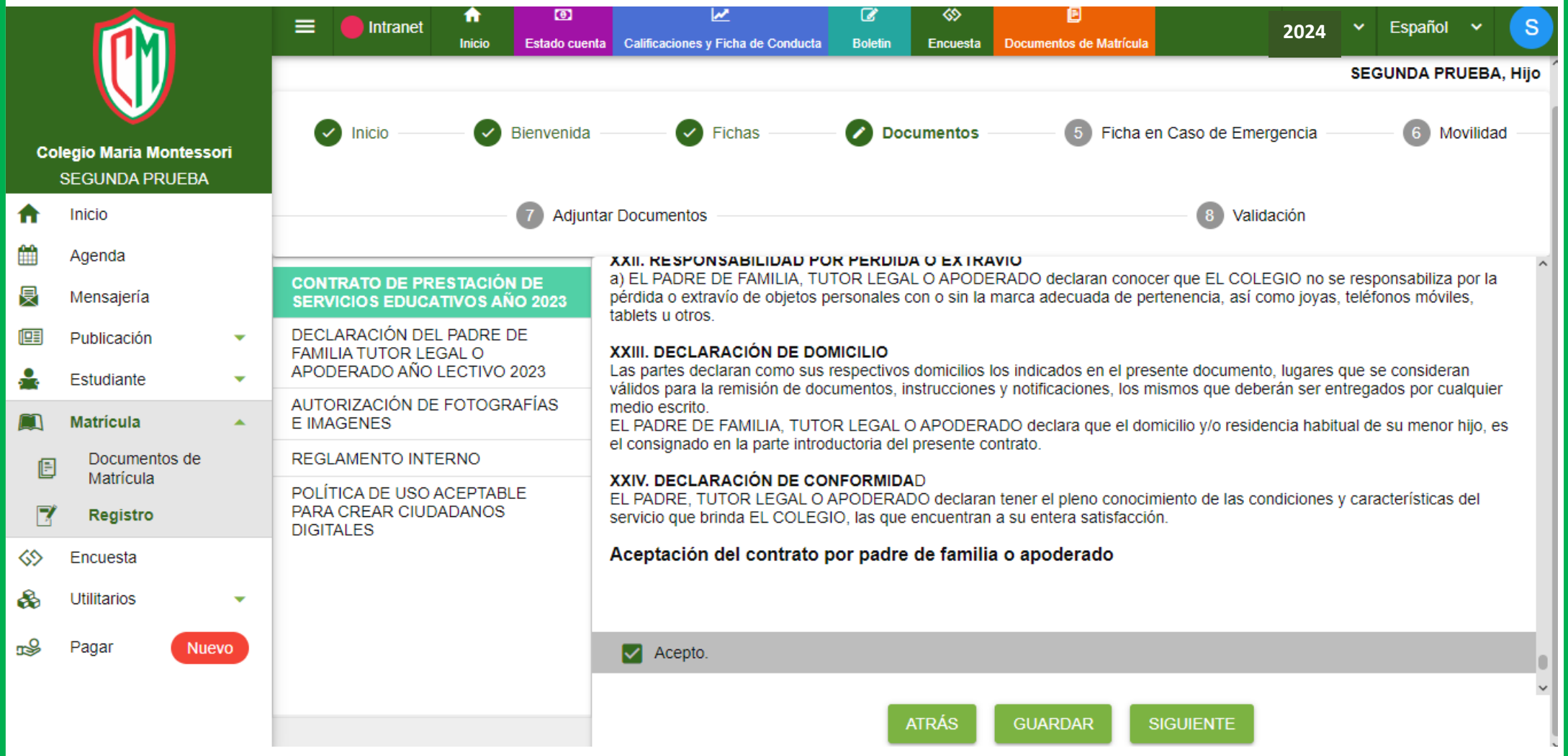

## 1.DECLARACIÓN DEL PADRE DE FAMILIA TUTOR LEGAL O APODERADO AÑO LECTIVO 2024

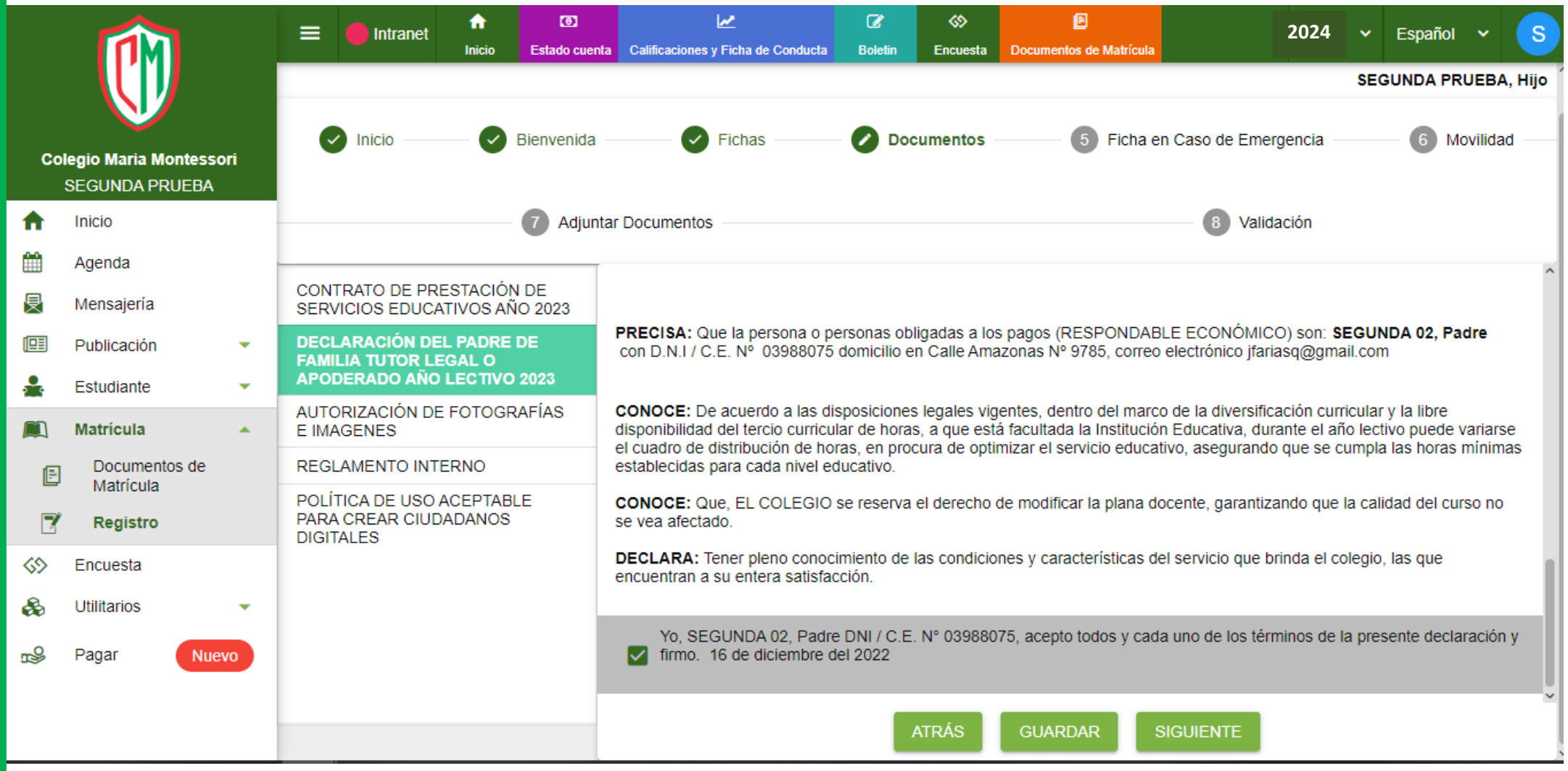

## 1.AUTORIZACIÓN DE FOTOGRAFÍAS E IMÁGENES

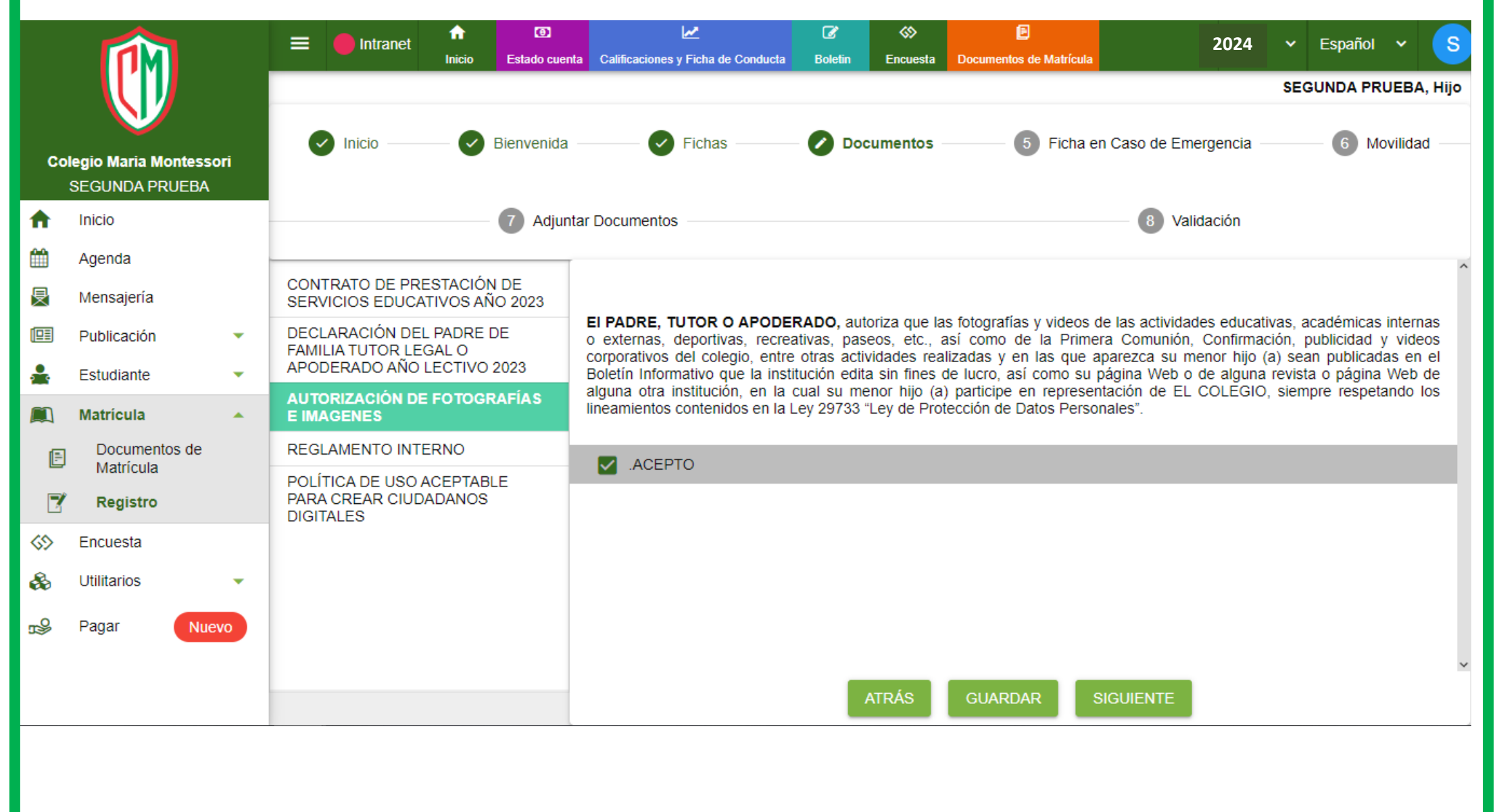

## 1.REGLAMENTO INTERNO 2.Clic en Guardar y Siguiente

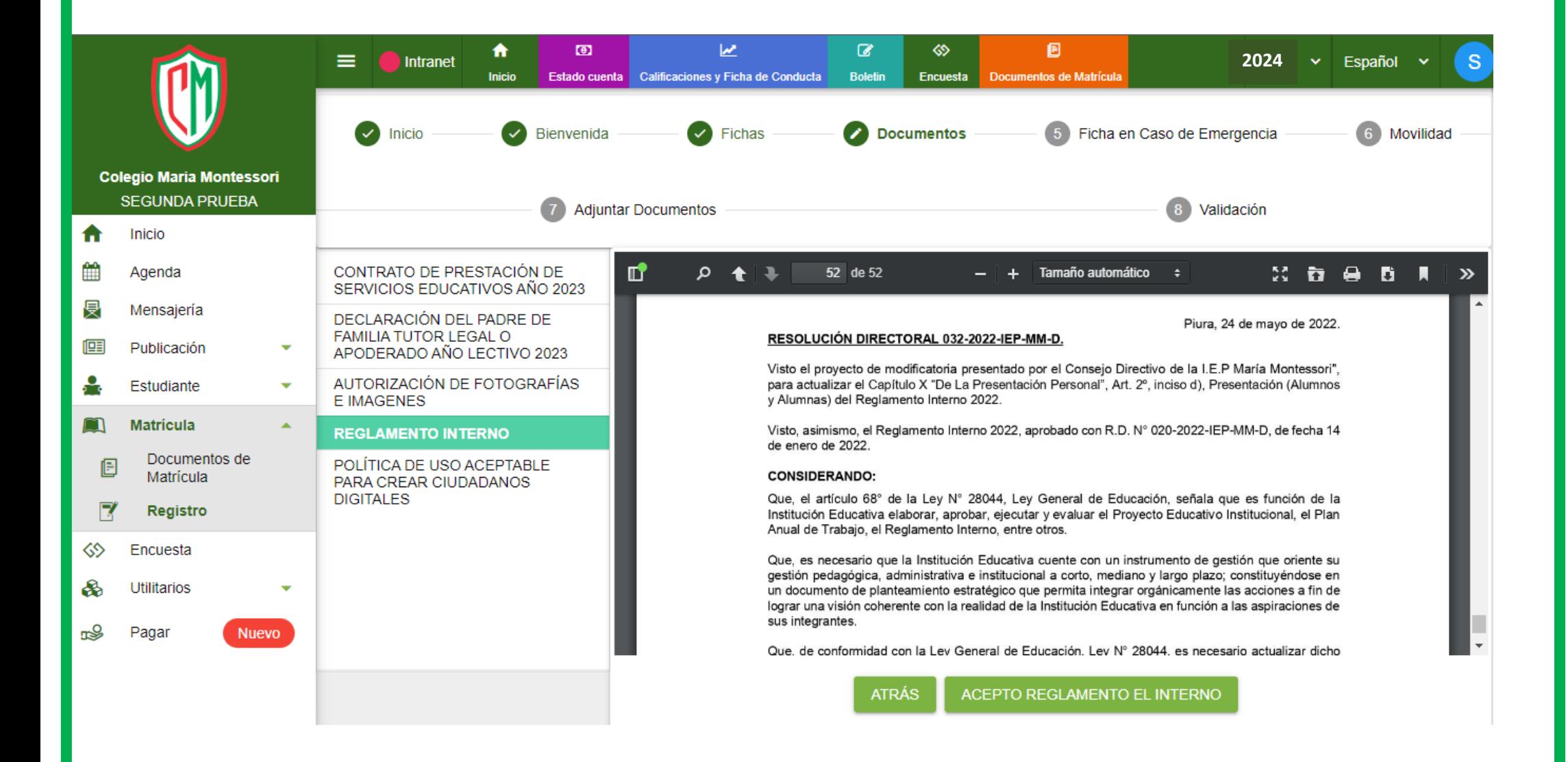

## 1.POLÍTICA DE USO ACEPTABLE PARA CREAR CIUDADANOS DIGITALES 2.Clic en Guardar y Siguiente

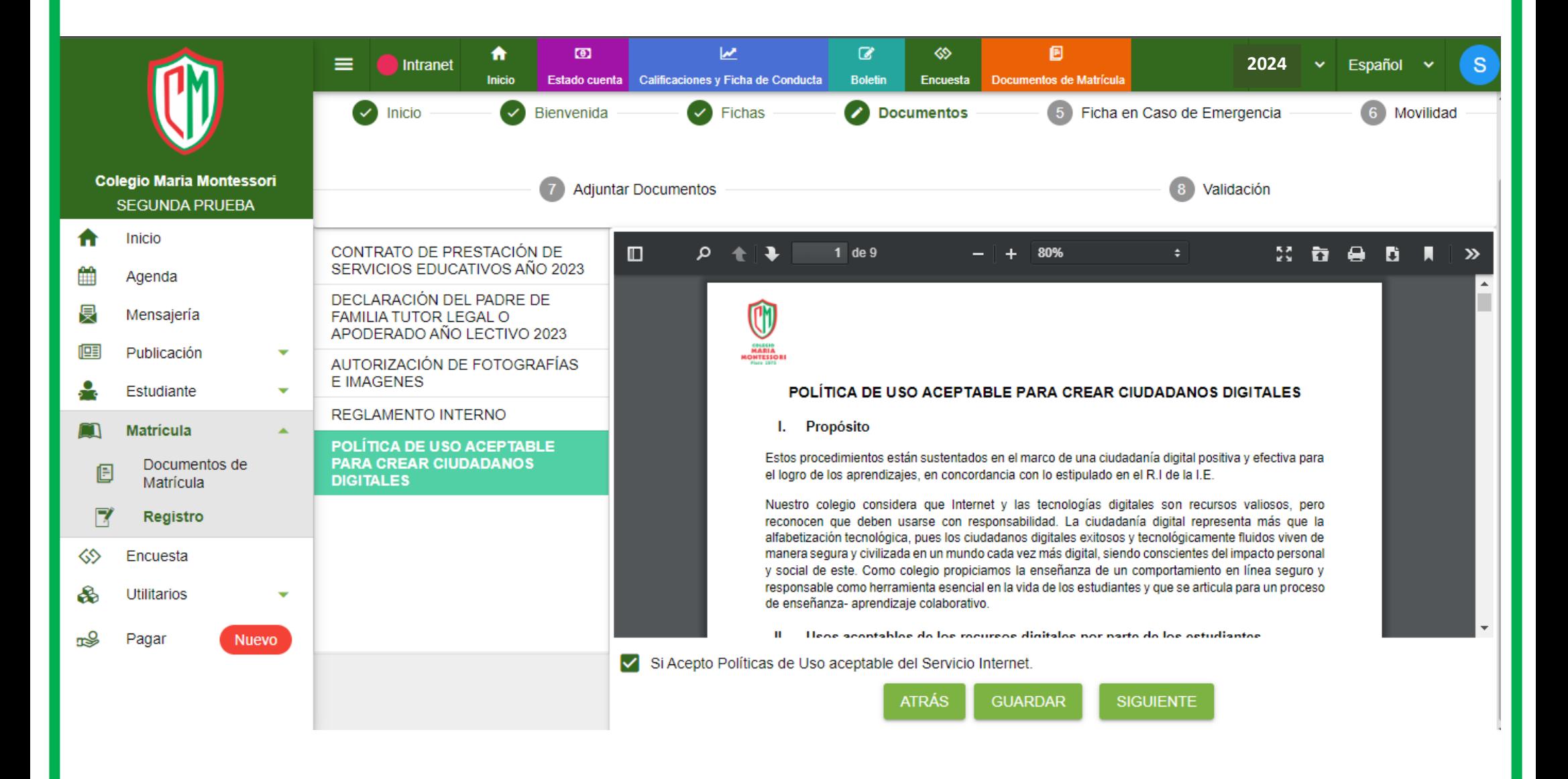

#### 1.Recojo en Caso de Desastres Naturales

#### 2.Completar Datos

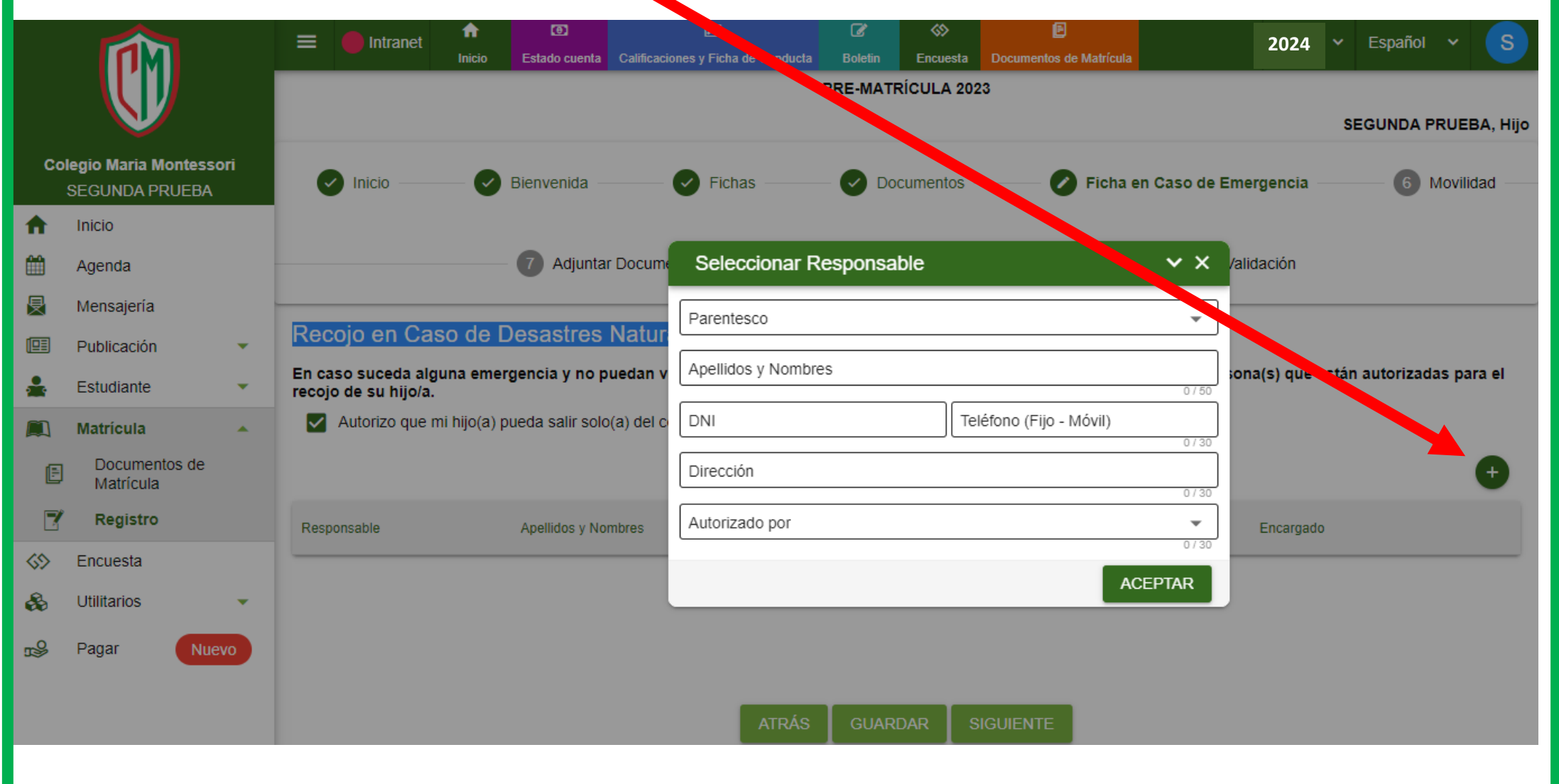

### 1.FICHA DE AUTORIZACIÓN DE SALIDA

#### 2.Completar Datos

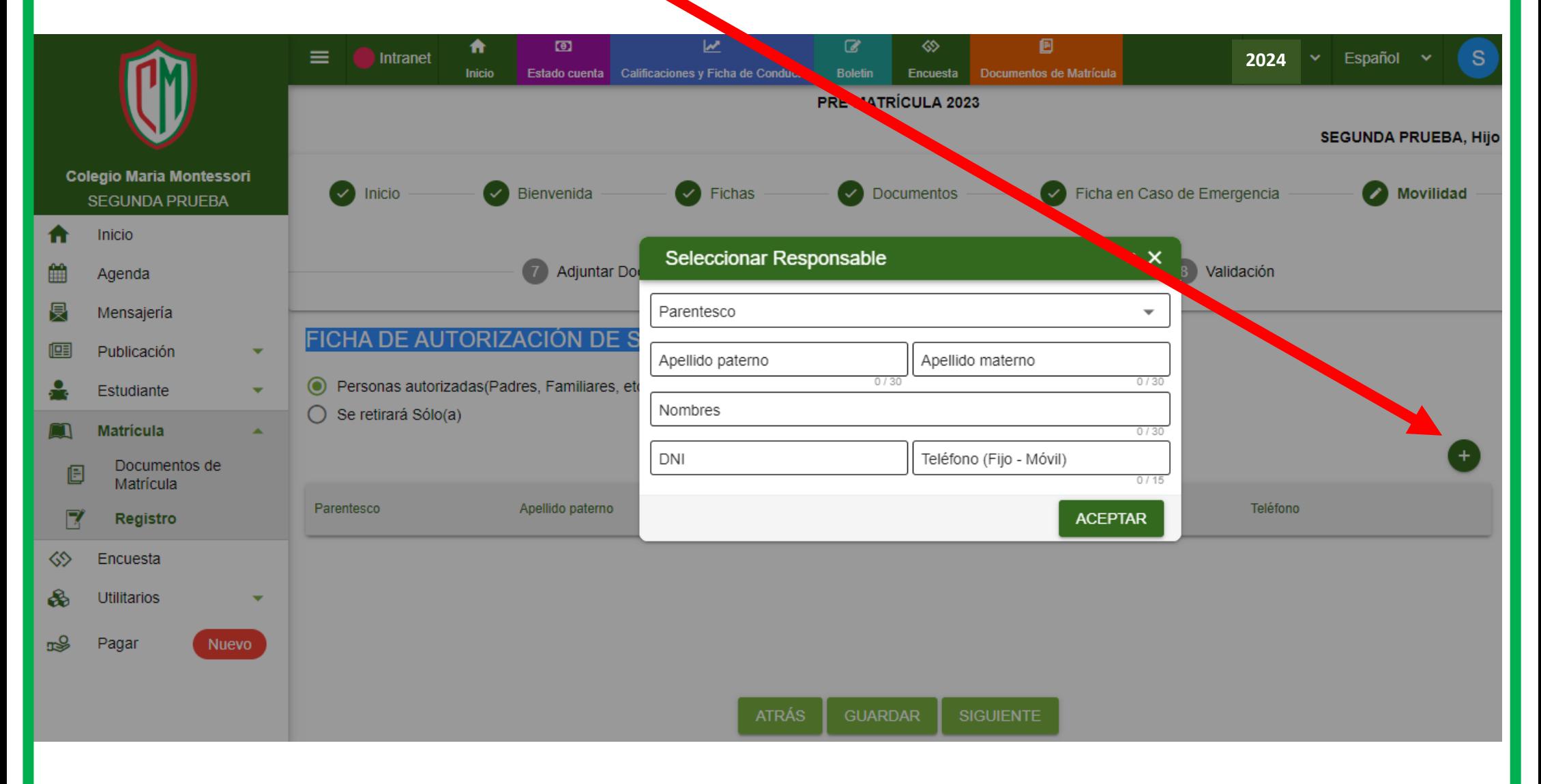

#### 1.Adjuntar Documentos :

DNI Mamá

DNI Papá

DNI Alumna(a)

#### 2.Clic en Agregar Documento

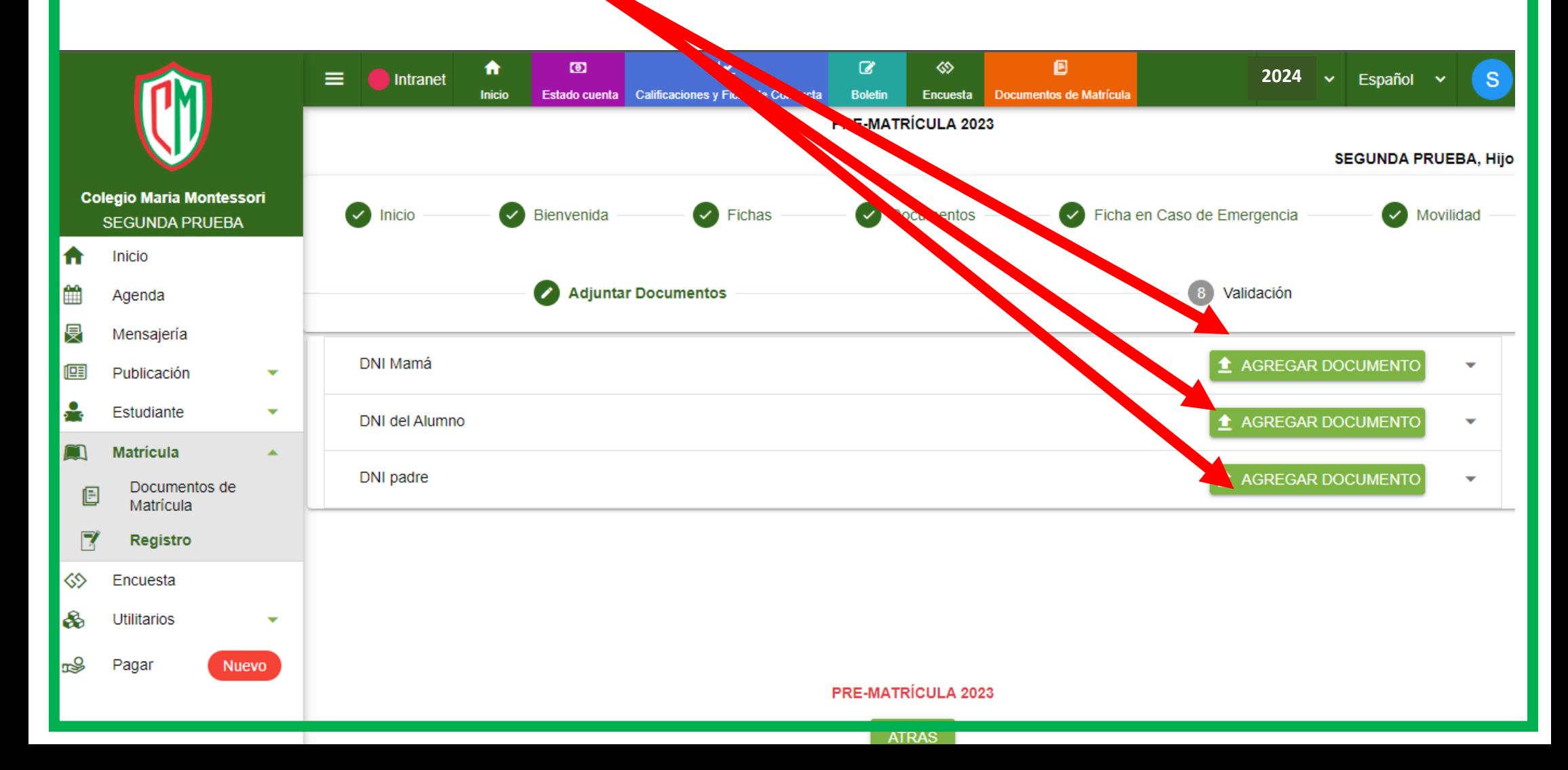

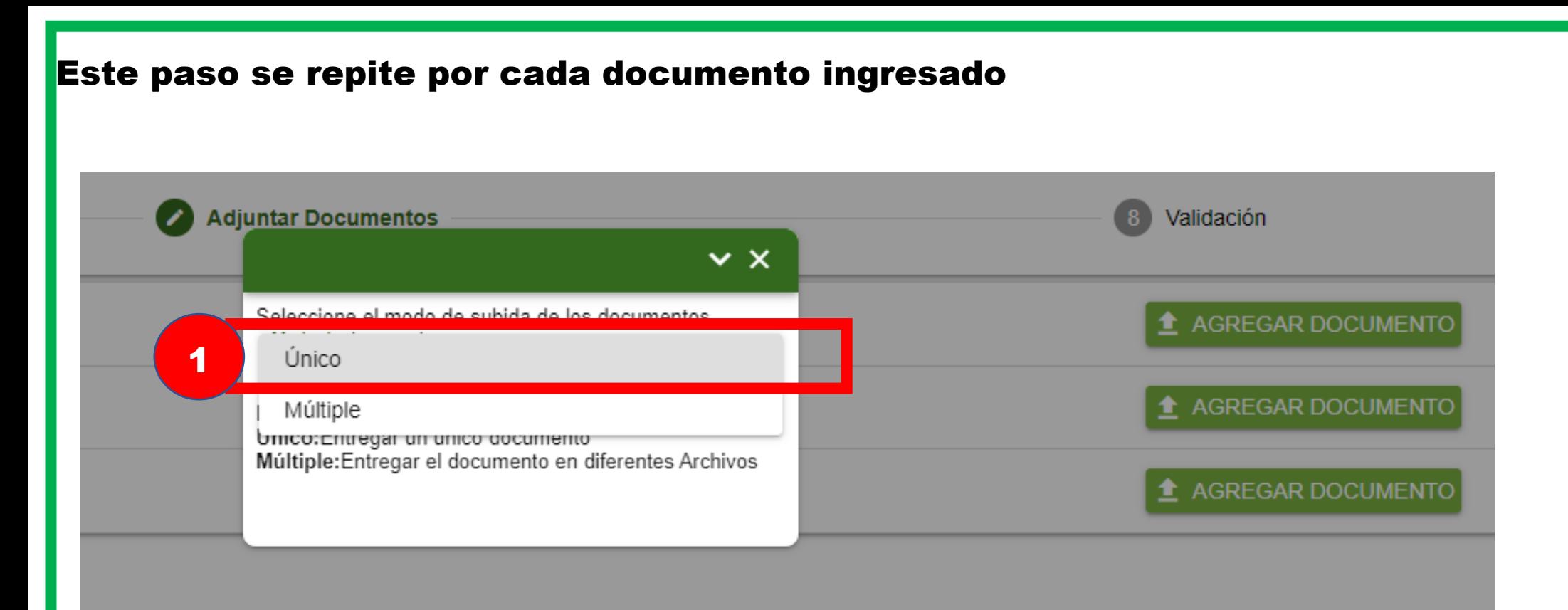

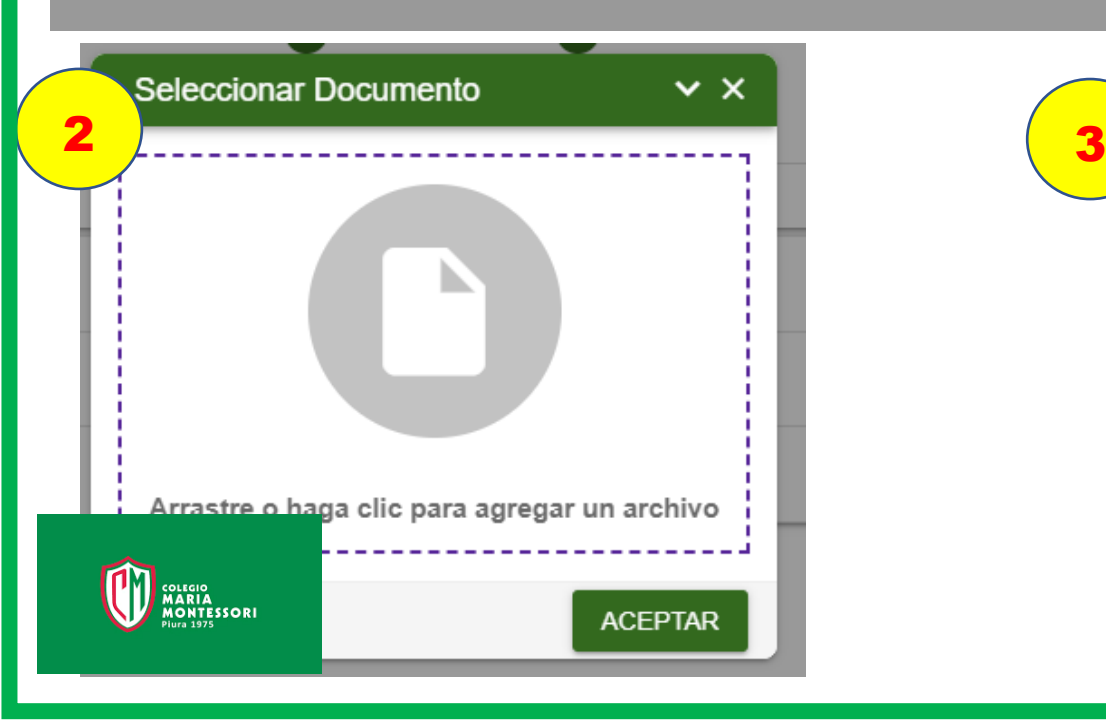

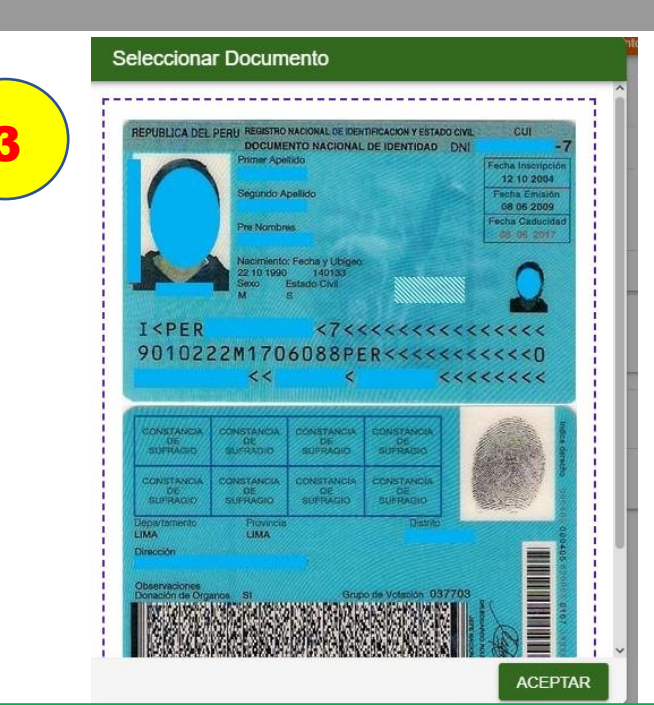

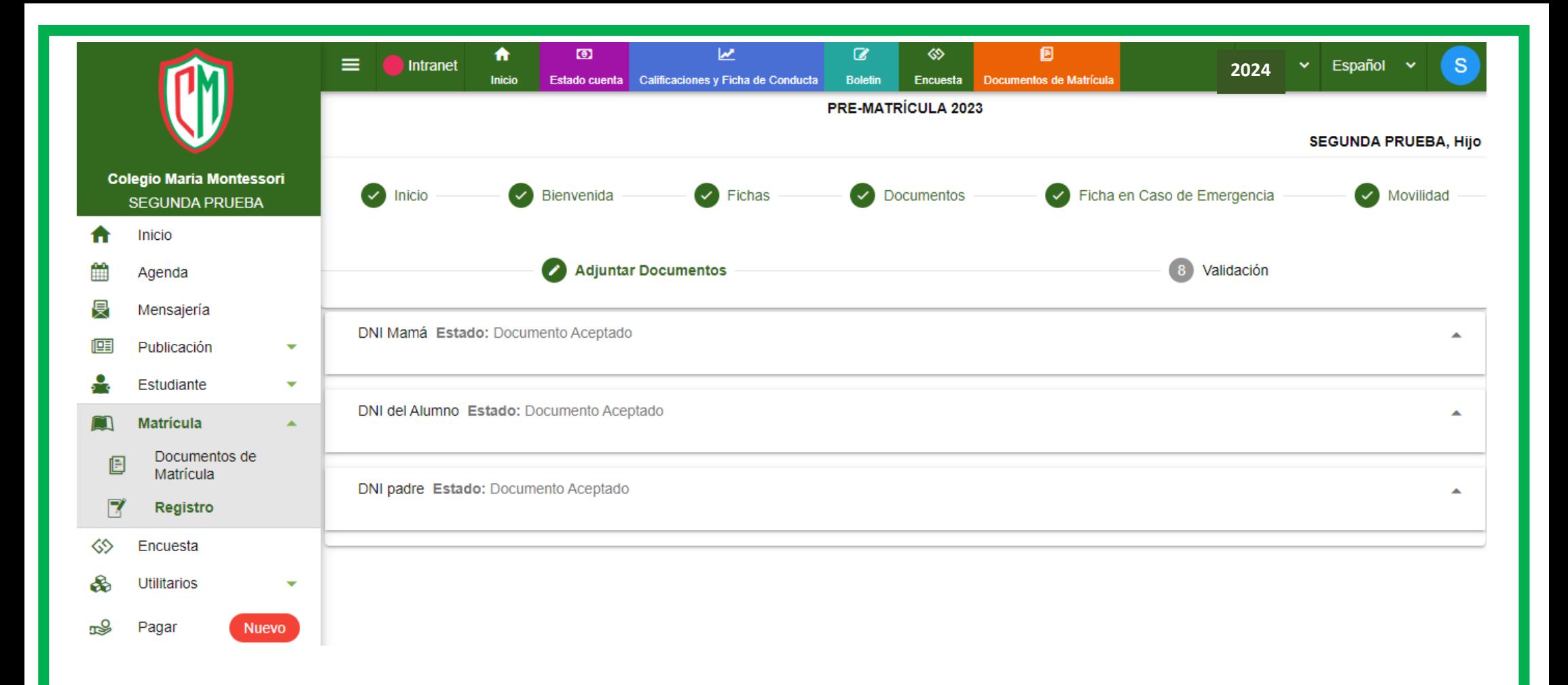

## EL sistema valida de manera interna que todos los documentos fueron adjuntados

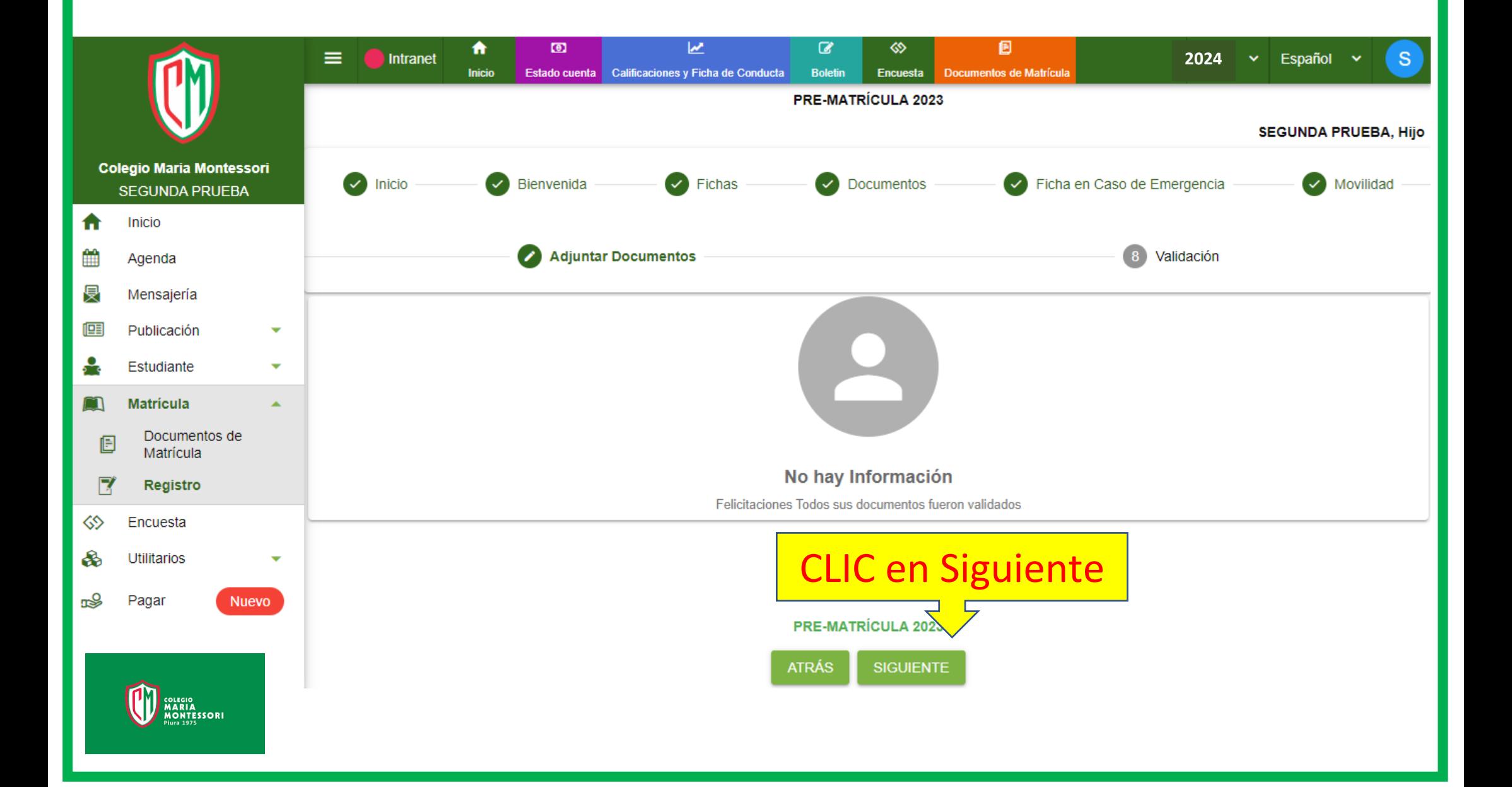

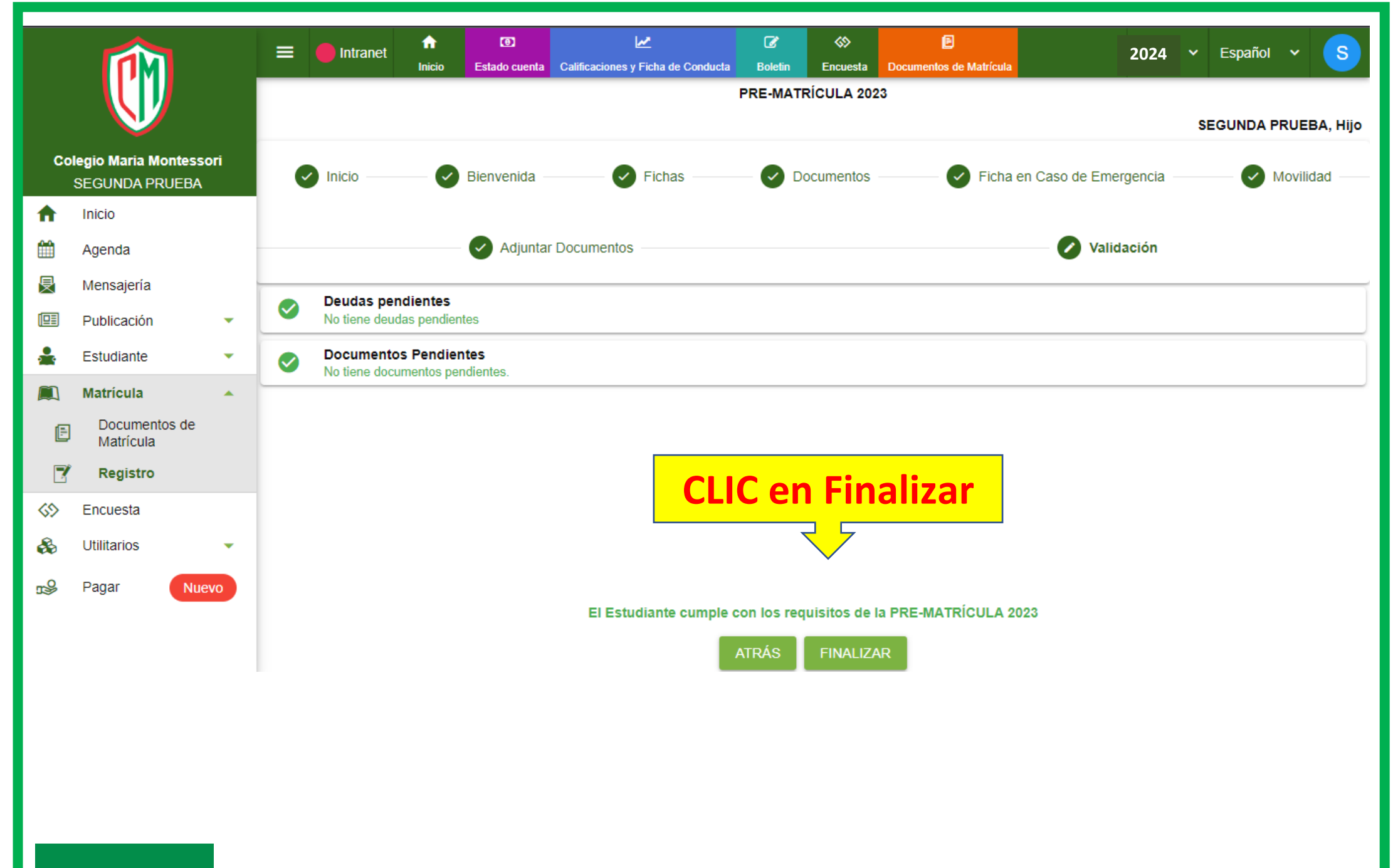

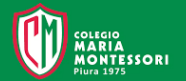

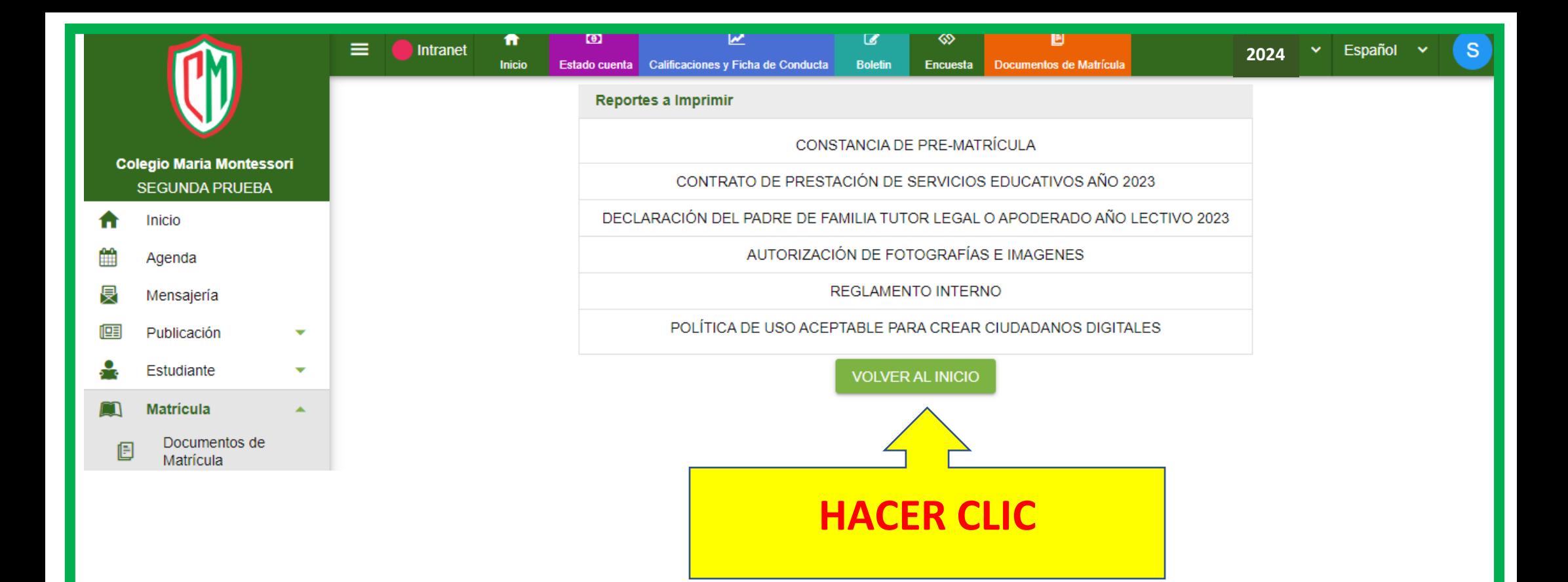

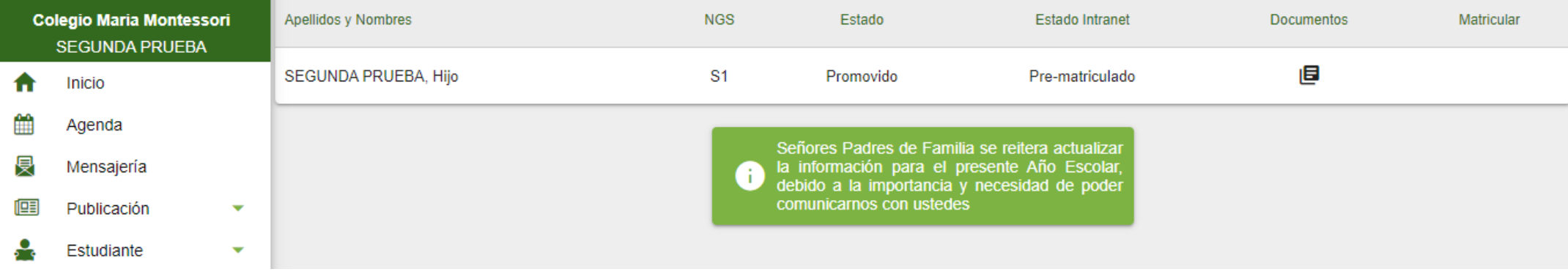

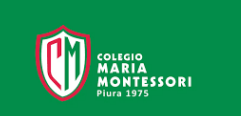

## 1.- Clic en PAGAR

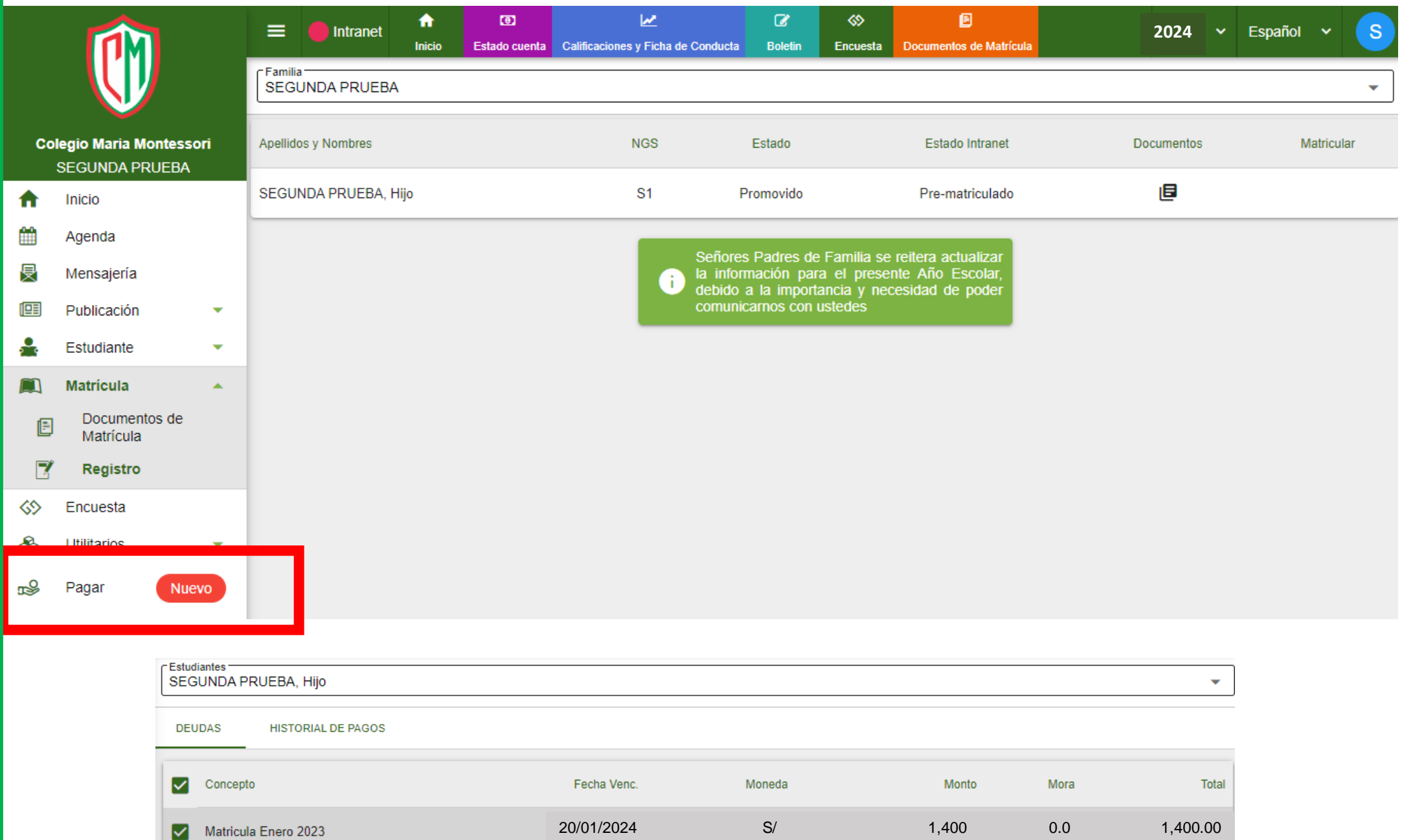

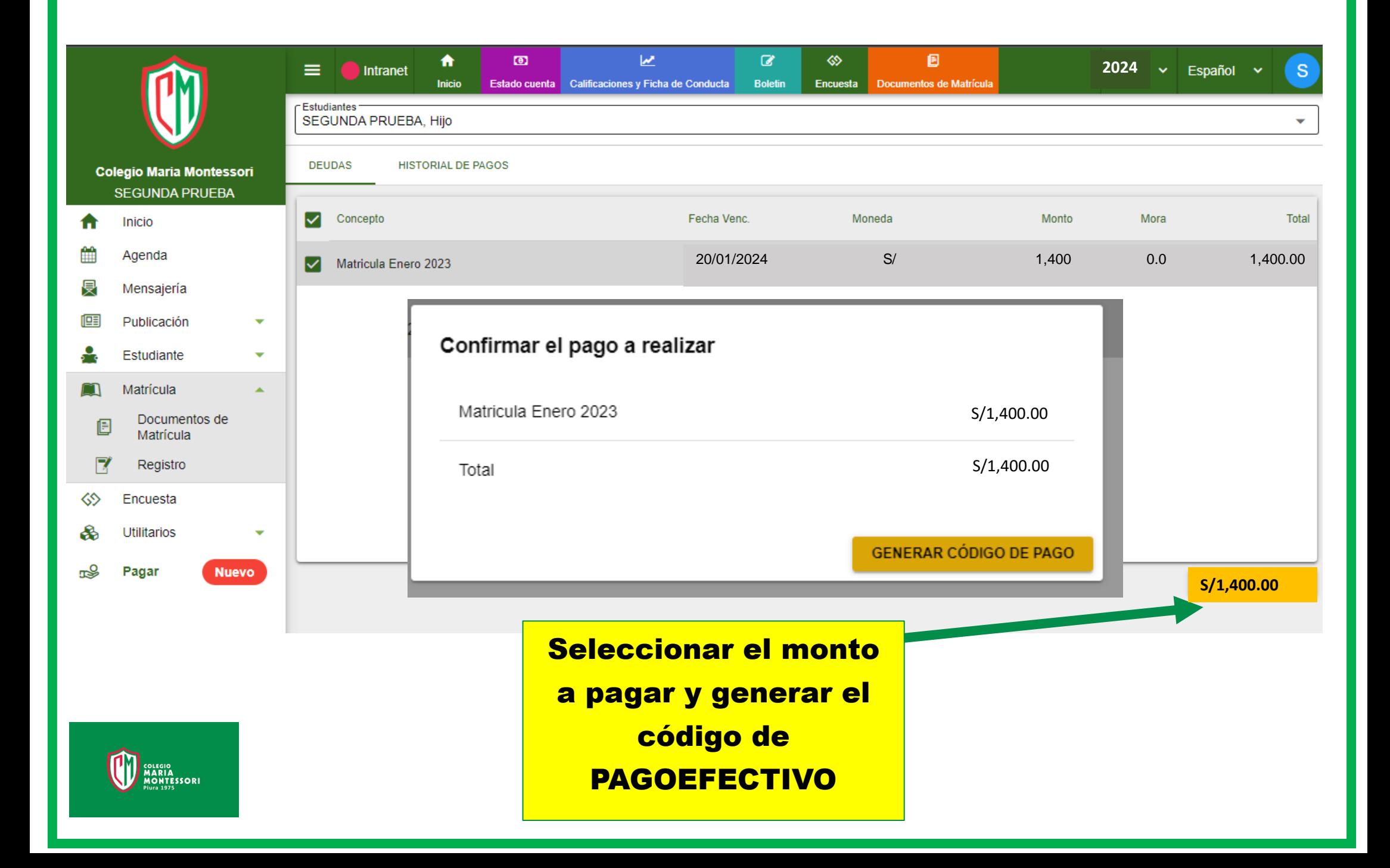

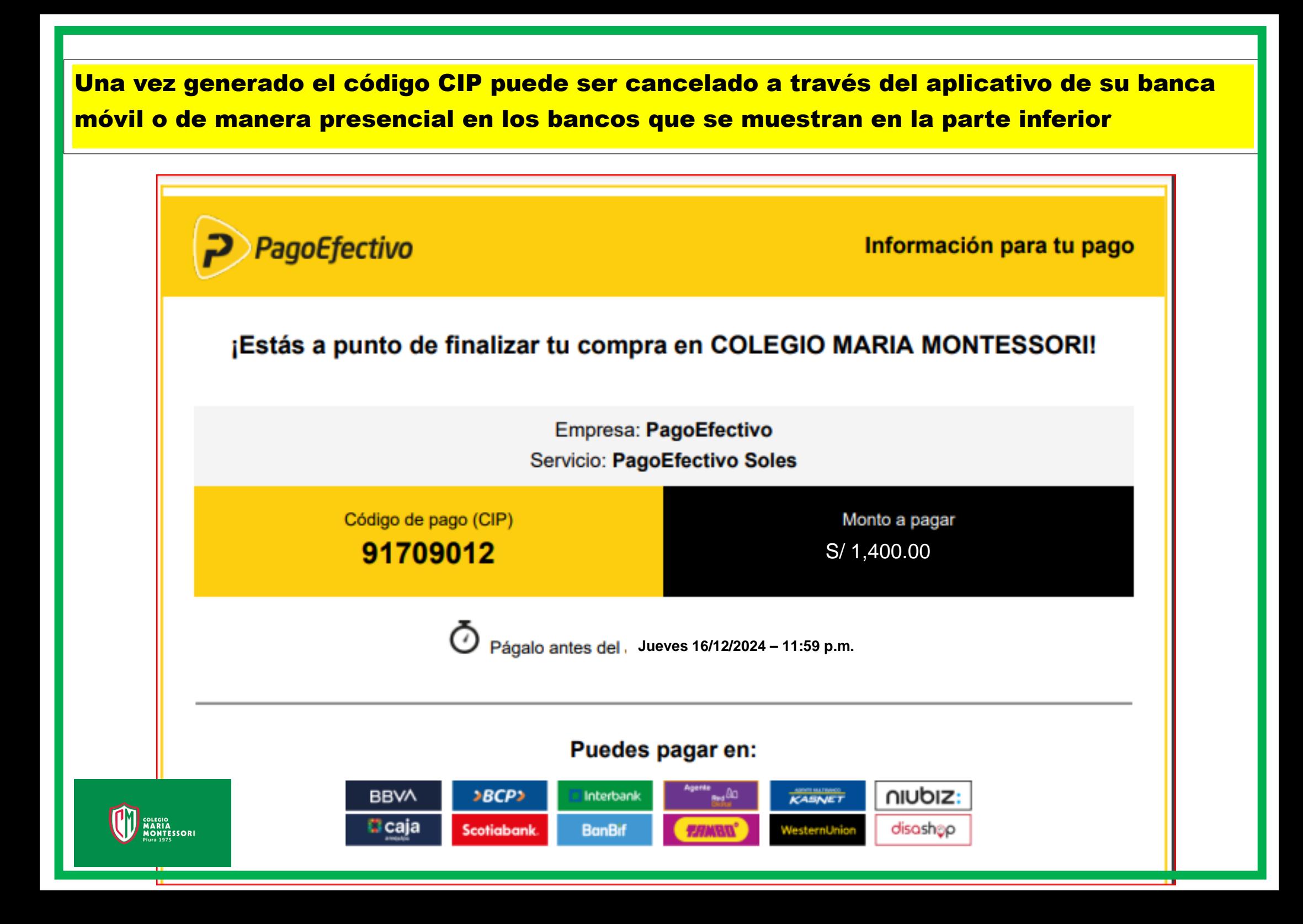

# **NOTA: En caso de que el padre de familia tenga**

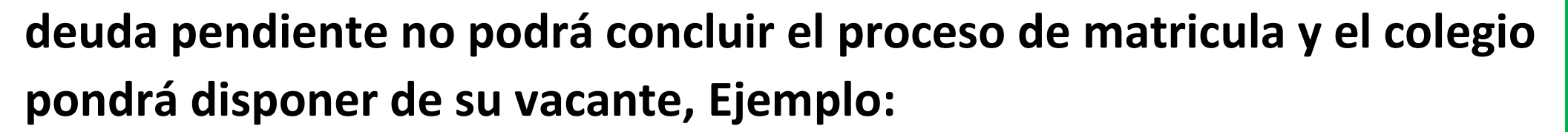

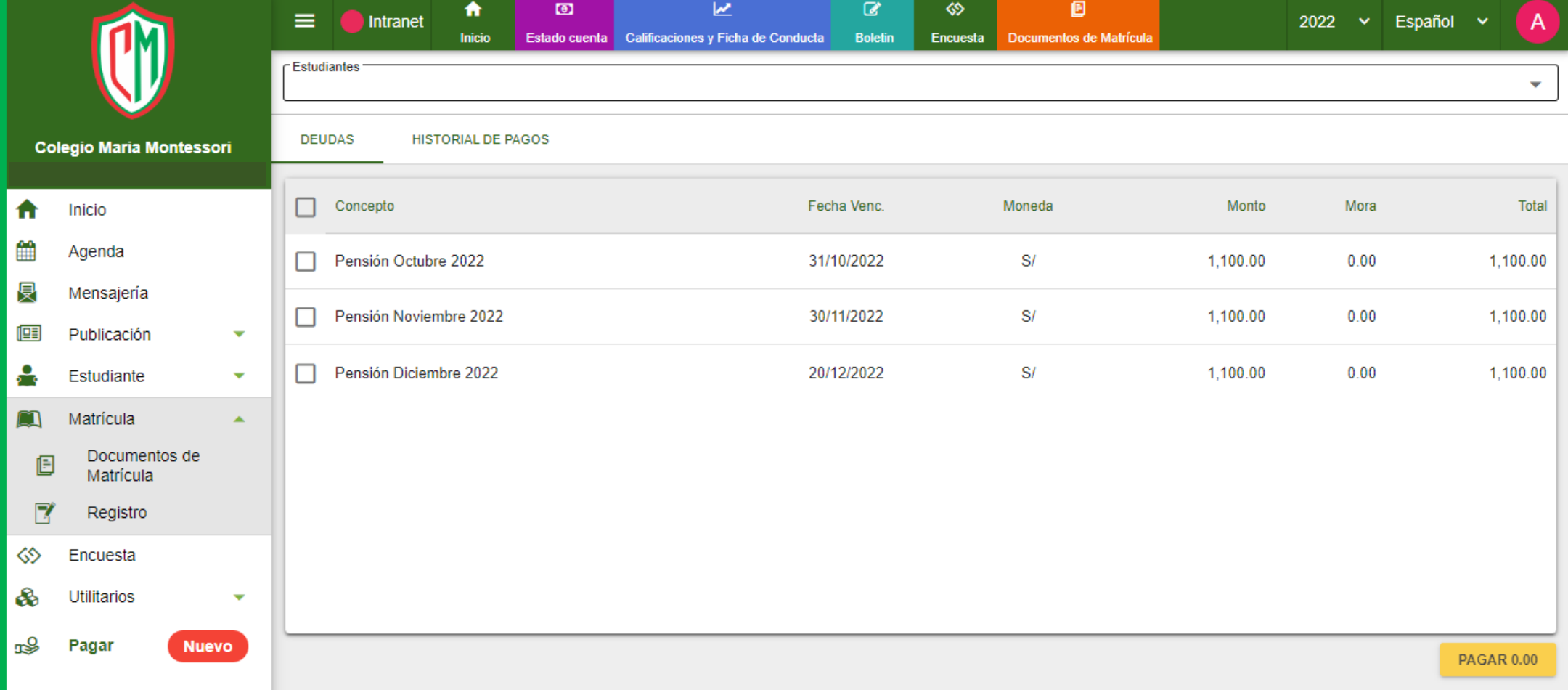